## WIMBA VOICE BOARD

## Adding a New Voice Discussion.

1. Switch to the Teach tab.

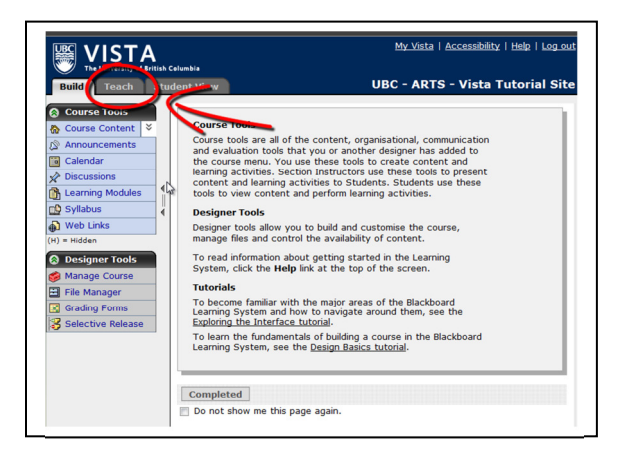

2. Click on the Voice Board.

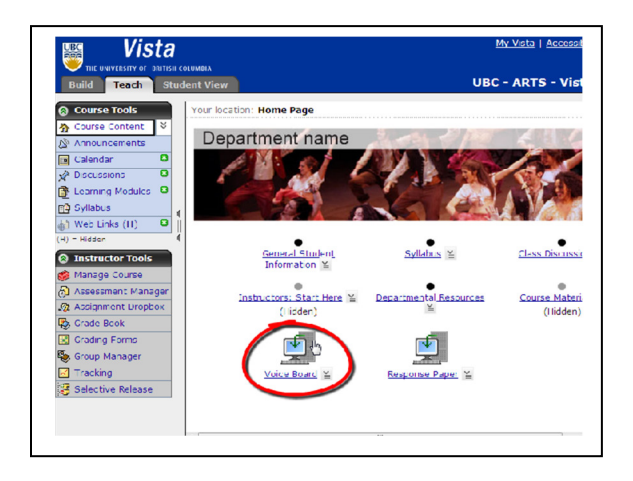

3. You will be directed to a new window. To post a new voice message, click on "new".

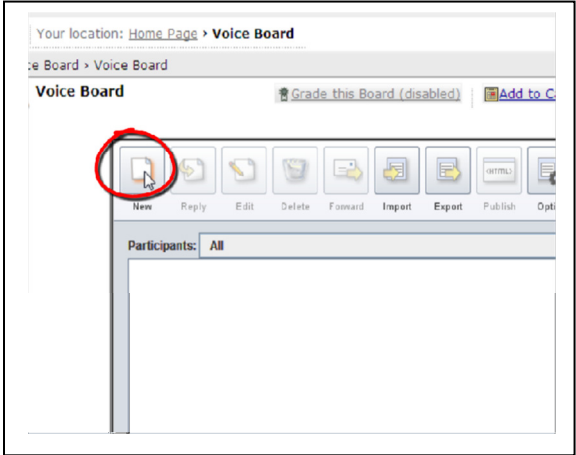

4. A new pop-up window will appear. Type in a subject for your new discussion post.

5. Type your discussion post in the space provided.

6. To record a message, click on the "red" recording button. When you are done, click on the "stop" button.

7. Once you are done, click "Post". The message has now been added to the Voice Board.

Page 2

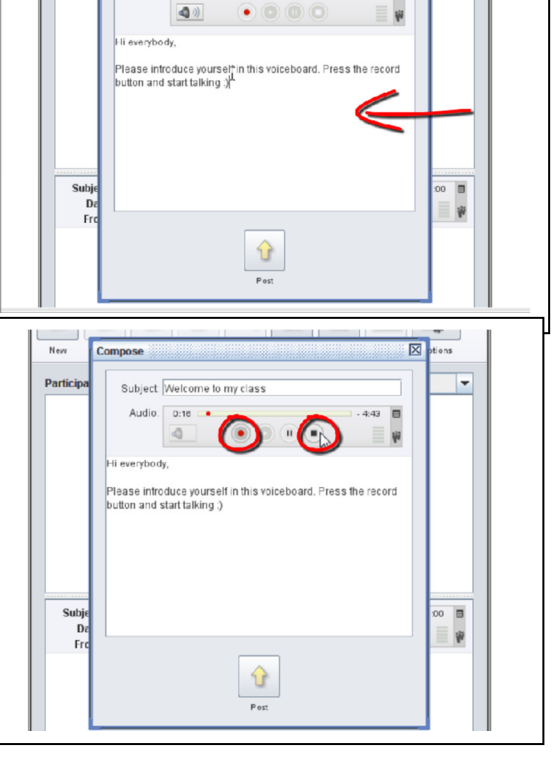

 $\overline{\boxtimes}$  ptions

B

 $\begin{array}{ccc} \bullet & \circ & \circ & \circ \end{array}$ 

 $\hat{\mathbf{u}}$  $P_{\text{net}}$ 

l v

 $\begin{array}{c} \circ \circ \\ \hline \exists \end{array}$ 

 $\overline{\boxtimes}$ <sub>pt</sub> ions

E

 $\overline{\phantom{0}}$ 

**New** 

Subje<br>De<br>Fre

 $New$ 

Partic

Compose

Audio:  $0:00$  M

Subject Welcome to my class

Compose

 $Subject$ Audio: 0:00 ·

 $\bigcirc$ 

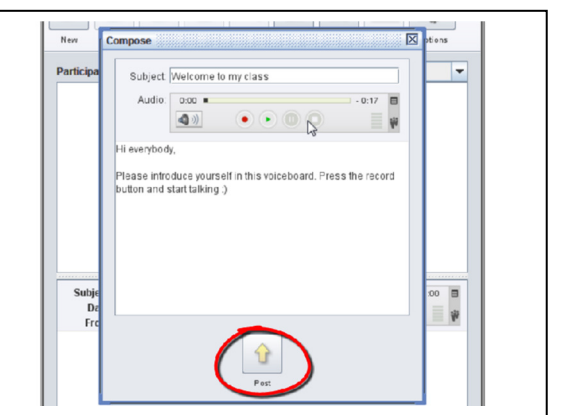